# 也談圓錐曲線軌跡的教學

# 一一從一道試題談起

# 顏貽隆

1. 前言

若點  $A \, \bar{a} \, u$  軸上下移動, 點  $B \, \bar{a} \, x$  軸左右移動, 但線段  $\overline{AB}$  的長爲定値時; 點  $C$  爲 線段  $\overline{AB}$  上一點, 且  $\overline{AC}$  :  $\overline{BC}$  = 2 : 1. 九十三年數乙的一道試題問點  $C$  所經過的路徑形成 一個什麼樣的圖形? 這是一個不需煩瑣計算, 即可找到答案的漂亮試題。 從教學的角度來考量, 若能將其軌跡圖形完整地呈現, 從靜態呈現到動態模擬, 對學生來說將更具說服力, 成為提高學 生學習興趣的利器之一。

Grande (1990) 曾指出 「幾何學習活動中應注重幾何圖形的觀察與操作」。 將作圖過程以 動態形式呈現, 同時顯示相關數據, 讓使用者能動態觀察圖形變化與相關數據間的關係, 是套裝 軟體 GSP (The Geometers's Sketchpad) 的主要特色之一; 同時, 使用者在改變相關圖形位 置後, 可馬上動態模擬改變圖形位置後的作圖過程。 使用者可由重複觀察各種不同狀態下, 圖形 變化與相關數據間的關係, 進而猜測其結果, 並得到具體的結論。 我們以前述問題為例, 以 GSP 為輔助工具, 藉著隨意改變點  $C$  在線段  $\overline{AB}$  的位置, 動態模擬觀察點  $C$  的軌跡圖形成爲橢圓 或圓的過程; 同時也可觀察到點  $C$  在直線  $\overleftrightarrow{AB}$  上 (但不在線段  $\overline{AB}$  上) 時的軌跡圖形是橢圓 此教學物件即為橢圓規。 另外我們也找到滿足上述問題之類似條件, 而其軌跡圖形卻是雙曲線, 我們將此教學物件稱為雙曲線規。

「動手做使被動成為主動更有益於了解問題之真諦」(張靜嚳、 念家興, 民85)。 動態模擬能 讓圖形動起來, 是吸引使用者的利器。 但有時動態圖形過於複雜或速度過快, 往往讓使用者有眼 花撩亂的感覺, 因此我們除了可動態觀察圖形的變化外; 還提供手動模擬的功能, 使用者能以各 種不同的方向及速度作出圖形, 因此作圖過程就更加逼真了。

我們也將介紹圓錐曲線的機械作圖、圓錐曲線的基本定義、動態圓圓心的軌跡。 透過動態 模擬方式, 我們觀察許多圓錐曲線軌跡圖形變化的相關問題, 使得圓錐曲線軌跡圖形的教學活 動, 更為具體、 生動, 期能降低學生學習數學觀念的困難度和門檻。

## 2. 實驗之按鈕

動態模擬與手動模擬軌跡圖形的教學物件, 其共同之操作說明如下: (因教學物件性質之不 同而略有差異, 差異性較大的操作說明, 在各教學物件中分別敘述)。

動態模擬

按 動態模擬 鈕一下, 可動態觀看整個作圖過程, 要停止 動態模擬, 滑鼠再按 動態模擬 鈕一下。

軌跡清除 鈕

同時按 「Ctrl」 及 「B」 兩個鍵, 可將動態模擬後留下的軌跡圖形清除。

Show 數據 鈕及 Hide 數據 鈕

按 Show 數據 鈕一下, 可顯示本實驗之相關數據, 且按鈕變成 Hide 數據, 再按 |Hide 數據 | 鈕一下, 可隱藏本實驗之相關數據。

Show 軌跡 鈕及 Hide 軌跡 鈕

按 Show 軌跡 鈕一下, 可顯示本實驗之軌跡圖形, 且按鈕變成 Hide 軌跡, 再按 Hide 軌跡 鈕一下, 可隱藏本實驗之軌跡圖形。

手動模擬 鈕

用滑鼠拖曳 手動模擬, 可隨心所欲觀看整個作圖過程。

調整 鈕

可分別用滑鼠拖曳 調整尺長、調整桌寬、調整桌高、調整單位長、移動座標軸, 可改 變繩長、桌、寬、桌高、改變單位長的大小及改變座標軸的位置。

# 3. 橢圓規及雙曲線規

在此節我們將詳細介紹橢圓規及雙曲線規, 讓即使未學過 GSP 的師生, 都能輕易上手使 用這些教學物件。

#### 橢圓規

已知一線段  $\overline{AB}$ , 且二端點固定在兩座標軸上,  $P$  在  $\overline{AB}$  上, 當  $A$  點在  $x$  軸移動時, 則  $P$  點的軌跡圖形爲何。 使用者可隨意改變點  $P$  在線段  $\overline{AB}$  的位置, 動態模擬觀察點  $P$  的軌 跡圖形; 同時也可觀察到點  $P$  在直線  $\overleftrightarrow{AB}$  上 (但不在線段  $\overline{AB}$  上) 時的軌跡圖形 (見圖1)。

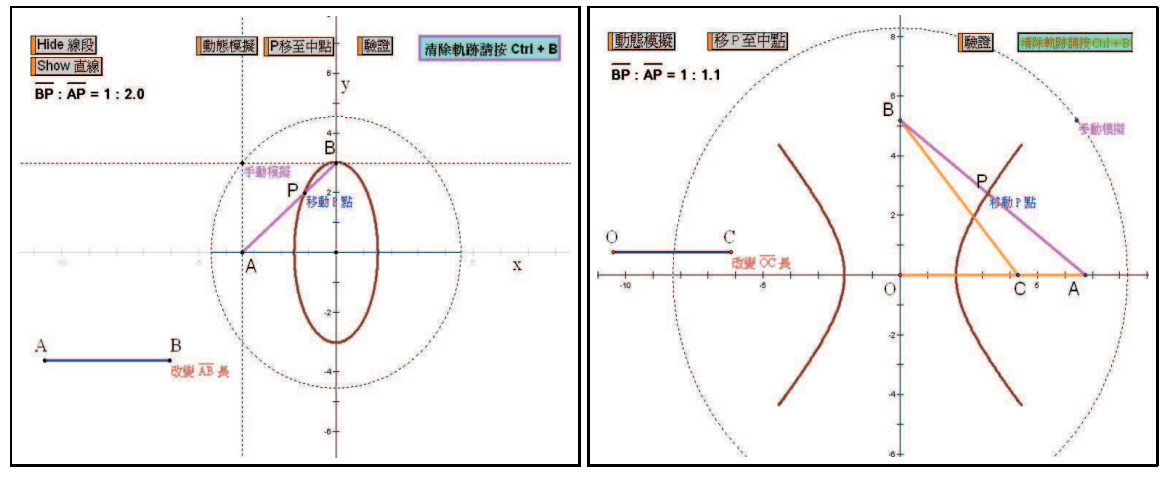

#### 圖 1. 橢圓規 2. 等曲線規

先備知識

已知橢圓的兩焦點  $F(c+h, k)$ ,  $F'(-c+h, k)$ , 且橢圓上的動點  $P$  滿足  $\overline{PF}_1 + \overline{PF}_2 =$  $2a > 2c > 0, b^2 = a^2 - c^2$ , 則橢圓的方程式爲  $\frac{(x-h)^2}{a^2}$  $\frac{(b-h)^2}{a^2} + \frac{(y-k)^2}{b^2}$  $\frac{-k)^2}{b^2} = 1$ 。若動點  $P(x, y)$  滿足方 程式 $\frac{(x-h)^2}{a^2}$  $\frac{(b-h)^2}{a^2} + \frac{(y-k)^2}{b^2}$  $\frac{(-k)^2}{b^2}=1$ , 則  $P$  點的軌跡圖形爲一橢圓。

學習單

- (1) 先按 動態模擬 鈕 (不要移動 P 點) 後, 待看到完整的軌跡圖形之後, 請你將看到的大概 圖形畫下來。
- $(2)$  先按 Hide 線段 鈕 (別忘了按 Ctrl 及 B 清除軌跡), 再按 Show 直線 鈕後, 按 動態模擬 鈕, 待看到完整的軌跡圖形之後, , 請你將看到的大概圖形畫下來。
- (3) 先移動  $P$  點 (別忘了按 Ctrl 及 B 清除軌跡), 後按 動態模擬 | 鈕, 待看到完整的軌跡圖形 之後, 再多重複上述步驟(務必改變 P 點位置), 你可以發現軌跡圖形有那幾種圖形。
- (4) 若已知  $\overline{AB} = l > 0$ , 點 P 在線段  $\overline{AB}$  上, 且  $\overline{AP}$  :  $\overline{BP} = 1:2$ , 請你找出 P 點的軌跡 圖形方程式。

注意事項

- (1) 操作說明
	- $\alpha$ ) 按 檢證 扭, 可瞭解如何利用方程式推論此軌跡圖形爲橢圓或圓。
	- (b) 按  $\boxed{P \mathcal{B}}$  至中點 鈕, 可正確地將  $P$  點移至  $\overline{AB}$  的中點, 按  $\boxed{\text{minimize}}$  鈕可看到軌跡 圖形為圓。
- $(2)$  實驗限制 當  $P$  點太靠近  $A$  點或  $B$  點時較不容易觀察軌跡圖形變化, 但不影響實驗結果。

#### 雙曲線規

已知一動線段  $\overline{AB}$ , A 在  $x$  軸上,  $B$  在  $y$  軸上,  $\overline{L}$   $C$  在  $x$  軸上滿足  $\overline{OC}$  爲定長,  $\overline{BC} = \overline{OA}$ , P 在  $\overline{AB}$  上, 當 A 點在 x 軸移動時, 使用者可隨意改變點 P 在線段  $\overline{AB}$  的位 置, 動態模擬觀察點 P 的軌跡圖形 (見圖2)。

### 先備知識

已知雙曲線的兩焦點  $F(c+h, k)$ ,  $F'(-c+h, k)$ , 且雙曲線上的動點 P 滿足 |  $\overline{PF_1}$  - $\overline{PF_2}$  |= 2a < 2c,  $b^2 = c^2 - a^2$ , 則雙曲線的方程式爲  $\frac{(x-h)^2}{a^2}$  $\frac{(b-h)^2}{a^2} - \frac{(y-k)^2}{b^2}$  $\frac{-k)^2}{b^2} = 1$ 。若動點  $P(x, y)$ 滿足方程式 $\frac{(x-h)^2}{a^2}$  $\frac{(b-h)^2}{a^2} - \frac{(y-k)^2}{b^2}$  $\frac{(-k)^2}{b^2} = 1$ , 則  $P$  點的軌跡圖形爲一雙曲線。

#### 學習單

- (1) 先按 動態模擬 鈕(不要移動 P 點) 後, 待看到完整的軌跡圖形圖形之後, 請你將看到的 大概圖形畫下來。
- $(2)$  先移動  $P$  點 (別忘了按 Ctrl 及 B 清除軌跡), 後按 動態模擬 鈕, 待看到完整的軌跡圖形 之後, 再多重複上述步驟(務必改變 P 點位置), 你可以發現軌跡圖形有那幾種圖形。
- (3) 若已知  $\overline{AB} = l > 0$ , 點 P 在線段  $\overline{AB} \pm$ , 且  $\overline{AP}$  :  $\overline{BP} = 1:2$ , 請你找出 P 點的軌跡 圖形方程式。

#### 注意事項

- (1) 操作說明
	- $\alpha$ ) 按 險證 鈕, 可瞭解如何利用方程式推論此軌跡圖形為雙曲線。
	- (b) 按  $\boxed{P \mathcal{B}}$  至中點 鈕, 可正確地將  $P$  點移至  $\overline{AB}$  的中點, 按  $\boxed{\text{minimize}}$  鈕可看到軌跡 圖形仍是雙曲線。
- $(2)$  實驗限制 當  $P$  點太靠近  $A$  點或  $B$  點時較不容易觀察軌跡圖形變化, 但不影響實驗結果。

## 4. 圓錐曲線的機械作圖

圓錐曲線的機械作圖, 雖然可利用圓錐曲線畫版 (顏貽隆, 民92), 實際動手做完成拋物線、 橢圓及雙曲線的圖形, 如果我們要觀察各種不同軌跡圖形的變化, 恐怕就不太可行了, 因此我們 利用 GSP 設計了拋物線、橢圓及雙曲線的機械作圖, 以 GSP 超強的繪圖功能, 讓使用者快速 完成各種不同條件下的圓錐曲線, 讓使用者感受到真實的機械作圖, 進而瞭解圓錐曲線的基本 定義, 我們將討論拋物線及橢圓的機械作圖。

#### 拋物線的機械作圖

取一條丁字尺緊靠製圖版外緣, 丁字尺和製圖版外緣相交於 A 點, 並在丁字尺另一端取一 點  $Q$ , 拿一條繩子長度等於線段  $\overline{AQ}$ , 一端繫在  $Q$  點, 另一端用圖釘固定在  $F$  點  $(F$  為桌面 上固定的點), 用筆尖靠著丁字尺並扣緊細繩, 然後上下平移丁字尺, 則筆尖滑動就描出部份的 拋物線了。 使用者透過移動圖釘來改變焦點的位置, 可觀察焦點對拋物線圖形的影響 (見圖3)。

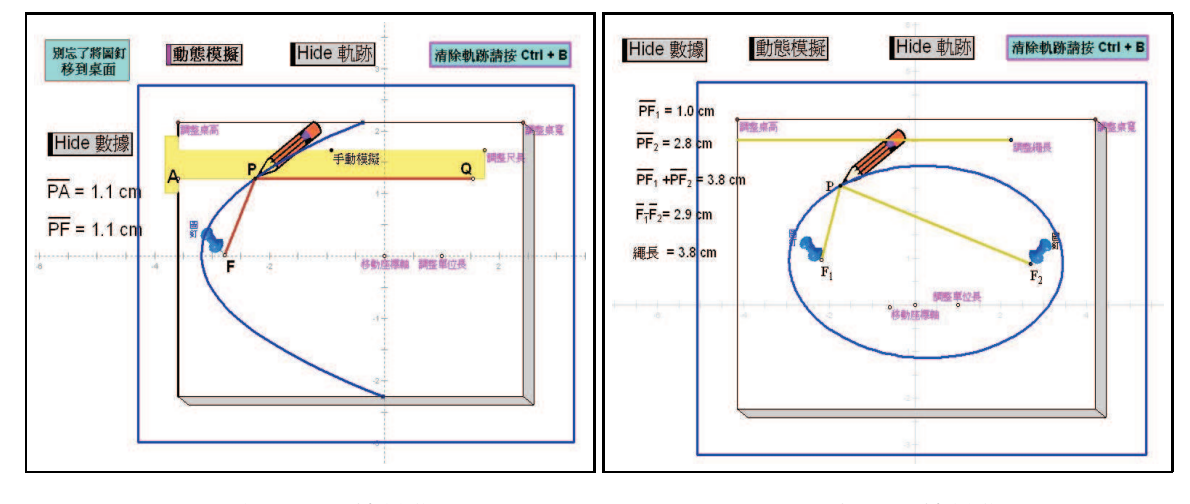

圖 3. 拋物線的機械作圖 圖4. 橢圓的機械作圖

先備知識

在平面上, 有一定直線 L 及一定點  $F(F \notin L)$ , 若有一動點 P, 滿足  $\overline{PF} = d(P, L)$ , 則 所有滿足此條件的點, 所構成的軌跡圖形即為拋物線。

#### 學習單

- (1) 將圖釘移至桌面時, 你會發現那兩個線段長會相等。
- (2) 因為  $\overline{PA}$  的長度就是  $P$  到桌面邊緣線的距離, 所以抛物線的定義: 給於一條直線  $L$  和一個定點  $F$  ( $F$  不在  $L$  上), 在  $L$  和  $F$  所決定平面上, 一切滿足  $\mathcal{L}$ 動點  $P$  的軌跡圖形叫做抛物線。
- (3) 按  $\vert$  Show 軌跡  $\vert$  鈕後, 若將圖釘沿著  $x$  軸水平移動, 你會發現抛物線的軌跡圖形有何變化。

#### 注意事項

- (1) 操作說明
	- (a) 為了讓使用者感覺  $\overline{PA} = \overline{PF}$ , 我們將圖釘置於桌緣及丁字尺交會處, 因此實驗的第一 步驟務必將圖釘移至桌面上, 否則會看不到軌跡圖形。

 $($ b) 用滑鼠拖曳  $F$  (圖釘)點, 可改變焦點  $F$  的位置。

- (2) 實驗限制
	- (a) 為了要達到模擬桌面的效果, 因此圖釘要在桌面內才能看到軌跡圖形。
	- (b) 若將圖釘移至桌面的右邊時, 因拋物線開口變大, 只能觀察到較小部份軌跡圖形, 但並 不影響實驗結果。

#### 橢圓的機械作圖

取一條定長的細繩, 把兩端固定在製圖版上的  $F_1, F_2$  兩點 (繩長 >  $\overline{F_1F_2}$ ) 用筆尖把繩子 拉緊, 慢慢移動筆尖就可畫出橢圓形。 使用者透過移動圖釘來改變兩個焦點的位置或調整繩長 改變長軸上兩端點的距離, 可觀察焦點或長軸長對橢圓圖形的影響 (見圖 4)。

#### 先備知識

在平面上, 相異兩定點  $F_1, F_2, \not\exists x \in \mathbb{R}$   $2a > 0$ , 其中  $2a > \overline{F_1F_2}$ , 若有一動點  $P$ , 滿 足  $\overline{PF_1} + \overline{PF_2} = 2a$ , 則所有滿足此條件的點, 所構成的軌跡圖形即爲橢圓。

#### 學習單

- (1) 按 | Show 軌跡 | 鈕後, 無論你如何移動兩圖釘, 你都會看到橢圓的軌跡圖形嗎? 若不是的 話, 兩圖釘應該在什麼情況下, 才能看得到橢圓的軌跡圖形。
- (2) 按 Show 軌跡 | 鈕後, 無論你如何調整繩長, 你都會看到橢圓的軌跡圖形嗎? 若不是的話, 繩長應該在什麼情況下, 才能看得到橢圓的軌跡圖形。
- (3) 按 Show 數據 鈕後, 且看得到橢圓的軌跡圖形的狀態下, 當你按下動態模擬鈕時, 你會發 現  $\overline{PF_1}$ ,  $\overline{PF_2}$ ,  $\overline{PF_1}$  +  $\overline{PF_2}$  三個値中不會改變的是 \_\_\_\_\_, 且它的値等於 \_\_\_\_\_。
- (4) 由 (1), (2), (3) 橢圓的定義可以寫成: 平面上一動點  $P$  到兩個固定點  $F_1, F_2$  的距離 \_\_\_\_\_ (填和或差) 為 「常數」 (而且常 數  $(\frac{1}{4} > \frac{x}{F_1F_2})$ , 此種 P 點的軌跡圖形稱爲橢圓。

#### 注意事項

(1) 操作說明

用滑鼠拖曳  $F_1$  (圖釘) 或  $F_2$  (圖釘) 點, 可改變焦點  $F_1$ ,  $F_2$  的位置。

- (2) 實驗限制
	- (a) 為了要達到模擬桌面的效果, 因此圖釘要在桌面內才能看到軌跡圖形。
	- (b) 當兩圖釘的距離等於繩長時, 無法精確顯示軌跡圖形, 應口頭再作補充說明。

# 5. 圓錐曲線的基本定義

利用前述之圓錐曲線的機械作圖, 我們可瞭解拋物線、 橢圓及雙曲線的定義; 我們希望利 用幾何性質以不同形式來呈現此三種曲線之基本定義, 我們將討論拋物線及雙曲線的基本定義。

### 拋物線的基本定義

已知一定直線  $L$  與一定點  $D, Q$  爲  $L$  上的動點, 過  $Q$  作  $L$  的垂直線  $M$ , 作線段  $\overline{Q}D$ 的中垂線  $N$ , 若  $M$  與  $N$  相交於  $P$  點, 當動點  $Q$  在  $L$  上移動時, 則  $P$  的軌跡圖形爲何。 使 用者透過移動 D 點或旋轉直線來改變拋物線的焦點或準線的位置, 進而觀察焦點或準線對拋 物線圖形的影響 (見圖5)。

學習單

- (1) 按  $\boxed{\text{Show}$  數據 鈕一下後, 無論你按 動態模擬  $Q$  點 鈕或用滑鼠拖曳 手動模擬, 你會 發現 PD 及 PQ 兩線段的長有什麼關係。
- $(2)$  用滑鼠拖曳  $\overline{R}$ 動  $D$  點, 如果要讓開口愈大的話, 應將  $D$  點向直線  $L$  靠近或遠離直線  $L$ 。
- (3) 利用圖6, 證明你在 (1) 的結果。

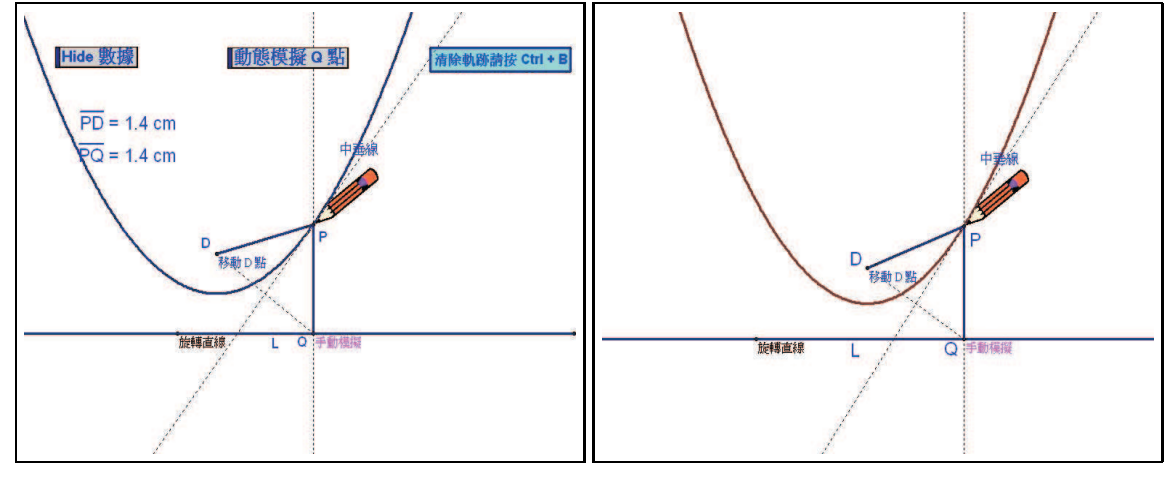

圖 5. 拋物線的基本定義 圖6. 學習單的圖

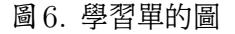

注意事項

- (1) 操作說明
	- (a) 用滑鼠點選直線 L 後拖曳, 可隨心所欲改變直線 L 的位置。
	- (b) 用滑鼠拖曳 旋轉直線 , 可隨心所欲旋轉直線 L。
- (2) 實驗限制

當 D 點離直線 L 較遠時, 因拋物線開口變大, 只能觀察到較小部份軌跡圖形, 但不會影響 實驗結果。

#### 雙曲線的基本定義

已知一定圓  $O$  與圓外一定點  $D,$   $Q$  爲圓  $O$  上的動點, 作  $\overline{QD}$  的中垂線  $M$  交  $\overleftrightarrow{QO}$  於  $P$ 點, 當  $Q$  在圓  $O$  上移動時, 則  $P$  的軌跡圖形爲何。使用者透過移動  $D$  點或圓心  $O$  來改 變雙曲線的兩焦點的位置, 進而觀察兩焦點對雙曲線圖形的影響 (見圖7)。

先備知識

在平面上, 相異兩定點  $F_1, F_2, \not\equiv \pm \infty$   $2a > 0$ , 其中  $2a < \overline{F_1 F_2}$ , 若有一動點  $P$ , 滿 足 | PF<sup>1</sup> − PF<sup>2</sup> |= 2a , 則所有滿足此條件的點, 所構成的軌跡圖形即為雙曲線。

#### 學習單

- (1) 按  $\boxed{\text{Show}$  數據 鈕一下後, 無論你按 動態模擬  $Q$  點 鈕或用滑鼠拖曳 手動模擬, 你會 發現  $\overline{PO}$  +  $\overline{PD}$  或 |  $\overline{PO}$  −  $\overline{PD}$  | 的値不會改變。
- (2) 利用圖8, 證明你在 (1) 的結果。

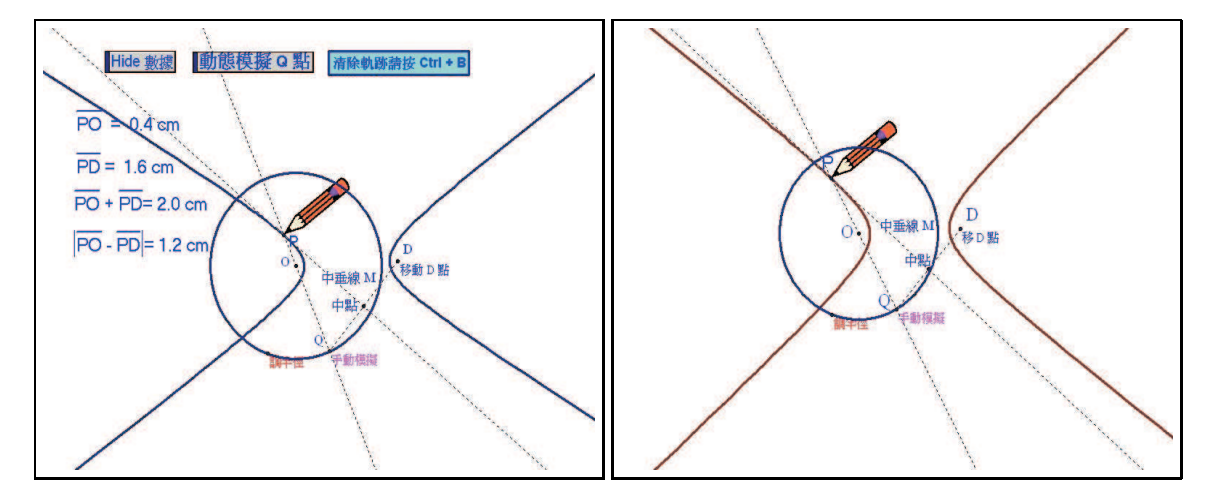

圖 7. 雙曲線的基本定義 圖8. 學習單的圖

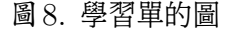

注意事項

(1) 操作說明

(a) 用滑鼠拖曳 |移動  $D \times \vert$  可改變  $D \times \vert$ 的位置 (注意: $D \times \vert$ 要在圓外)。

(b) 先用滑鼠點選圓心 O, 再用滑鼠拖曳, 可改變圓心 O 的位置 (注意: D 點要在圓外)。

(2) 實驗限制

當 D 點在圓 O 上或圓 O 內時, 會看不到圖形, 但不會影響實驗結果, 應口頭再作補充說 明。

# 6. 動態圓的圓心軌跡

當動圓與定圓或定直線分別相切時, 我們要觀察動圓的圓心軌跡圖形, 如要完整看出軌跡 圖形, 需要畫出非常多的圓。 透過直尺與圓規要快速且準確完成圖形, 幾乎是不可能的事; 透過 GSP 超強的繪圖功能, 上述的難題便迎刃而解, 且能以動態模擬的形式呈現, 讓作圖的過程更 加生動有趣。

我們將討論動圓與定圓內切及定直線相切和動圓與兩定圓同時內切或同時外切時動圓圓 心軌跡圖形。

### 動圓與定圓內切及定直線相切

 $E$ 知一定直線  $L$  與一定圓  $O$ , 若動圓  $P$  與定圓  $O$  內切, 且與直線  $L$  相切, 則此動圓的 圓心 P 的軌跡圖形為何。 使用者可調整半徑或旋轉直線來改變圓及直線的相關位置, 可觀察各 種不同狀態下動圓圓心的軌跡圖形 (見圖9)。

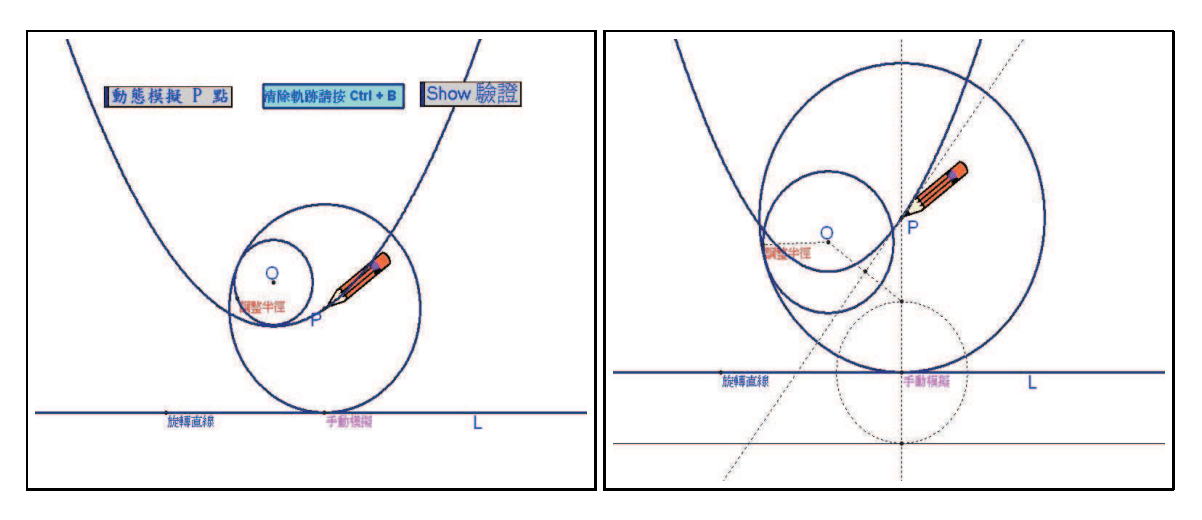

圖 9. 與定圓內切及定直線相切 **2000** 2000 2000 2001 2001 图 10. 學習單的圖

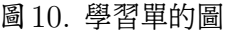

## 先備知識

兩圓外切時, 兩圓圓心的連心線長等於兩圓的半徑和。

#### 學習單

 $(1)$ 當你按 SHOW 驗證 鈕會顯示相關輔助線 (見圖 $10$ ), 請證明  $P$  點的軌跡圖形滿足抛物 線的定義。

#### 注意事項

- (1) 操作說明
	- (a) 用滑鼠點選點 O 後拖曳, 可隨心所欲改變圓心 O 的位置。
	- (b) 用滑鼠點選直線 L 後拖曳, 可隨心所欲垂直平移直線 L。
	- (c) 用滑鼠拖曳 「旋轉直線」, 可隨心所欲旋轉直線 L。
- (2) 實驗限制

當定圓很大時, 礙於螢幕大小的關係, 無法呈現較完整的拋物線圖形, 但不會影響實驗結果。

#### 動圓與兩定圓兩內切或兩外切

 $\Box$ 知兩定圓  $C_1$ ,  $C_2$ , 若一動圓  $P$  同時與兩定圓兩內切或兩外切, 則此動圓的圓心  $P$  的 軌跡圖形為何。 使用者可透過移動兩圓的圓心位置或調整兩圓半徑, 改變兩圓的關係後, 再觀察 動圓與此兩定圓同時內切或同時外切時圓心軌跡圖形 (見圖11)。

#### 先備知識

兩圓內切時, 兩圓圓心的連心線長等於兩圓的半徑差的絕對值。

#### 學習單

- (1) 用滑鼠拖曳 |調整半徑 | 或點  $C_1, C_2$ , 讓兩圓關係爲分別 ① 內離 ② 交於兩點 ③ 外離時, 再按 Show 數據 鈕一下後, 無論你按 動態模擬 P 點 鈕或用滑鼠拖曳 手動模擬, 你 會發現  $\overline{PC_1} + \overline{PC_2}$  或  $|\overline{PC_1} - \overline{PC_2}|$  的值不會改變。(分 ①, ②, ③三種情況作答)
- $(2)$  當你按 SHOW 驗證 鈕會顯示相關輔助線 (見圖12), 請證明 P 點的軌跡圖形滿足雙曲 線的定義。

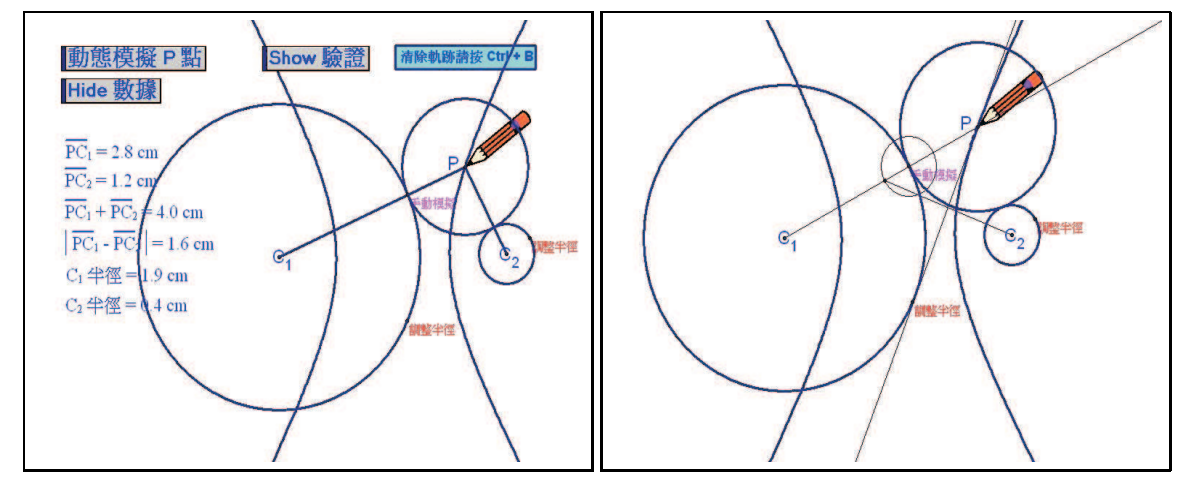

圖 11. 與定圓兩內 (兩外) 切 [5] [5] [5] [5] [5] [6] [6] [12. 學習單的圖

#### 注意事項

- (1) 操作說明
	- $(a)$  用滑鼠拖曳 「調整半徑」, 可隨心所欲改變圓  $C_1, C_2$  的半徑。
	- (b) 用滑鼠點選點  $C_1, C_2$  後拖曳, 可隨心所欲改變圓心  $C_1, C_2$  的位置。

(2) 實驗限制

當兩定圓很大時, 且兩圓關係為相交於兩點或外離時, 礙於螢幕大小的關係, 無法呈現較完 整的雙曲線圖形, 但不影響實驗結果。

# 7. 後記

拜資訊科技的蓬勃發展, 我們得以生動活潑的教學方式讓學生學習數學。 網際網路之發展 速度令人讚嘆不已, 若能充分利用此優勢, 我們的學生定能在快樂環境中學習數學! 教育部在 「中小學資訊教育總藍圖」 (教育部, 民90) 中積極鼓勵教師將資訊科技融入教學中且須達教學 活動之20% 以上。 而師生只要有基本的資訊素養, 加上學校有基本的資訊環境, 就足以實施資 訊科技融入教學中 (何榮桂, 民91)。 由此可見要如何將資訊科技融入各學習領域之教學中, 乃 是現任教師必須具備之基本素養, 也是可立即行動之教學方式。 現今中小學之教學現況又是如 何呢? 據筆者所瞭解, 目前的確有蠻多教師為此目標投入甚多心力, 但僅是部分固定的教師默 默在做而已, 要達到全面普及的目標, 仍有很大改進的空間。 為何仍有甚多教師不願將此前瞻 性之教學方式帶進敎室呢? 筆者認為主要原因在於便利性不夠及敎學媒體素材不足。 若每間敎 室都有投影設備, 教師上課時只需帶著手提式電腦到教室, 即可輕鬆將事先準備之教學媒體素 材用在課堂上, 果真如此大部分教師應會樂此不疲, 而當今除了少數財源較充足之縣市能班班 有投影設備外, 大部分學校只能將投影設備置於少數之電腦教室或專科教室, 更讓大部分教師 有資訊科技遙不可及之憾。 教學媒體素材之製作, 除了創意之外還需熱誠、 毅力及時間, 若要每 位教師都自行製作教學媒體素材是不切實際的。 有甚多教師目前都有自己不錯的教學媒體素材, 置於網際網路上或僅是孤芳自賞, 因欠缺整合機制, 無法讓其他教師有效地在課堂上運用, 真是 可惜! 無法讓有效教學資源充分發揮資源共享之效。 因此筆者建議相關單位應儘速成立一專門 負責教學媒體素材之整合與開發單位, 積極鼓勵教師樂於提供充滿創意及心血的創作, 加上嚴 謹的專家審查機制, 將不錯的教學媒體素材分門別類置於網際網路上, 讓每位教師都可輕易找 到符合自己教學特色之教學媒體素材。

最後由衷感謝國立交通大學應用數學系黃大原老師、通識敎育中心陳明璋老師給我很多寶 貴意見與指導。

# 參考文獻

- 1. 中小學資訊教育總藍圖。 教育部 (民90)。
- 2. 台師大數學系網路小組 (民88)。 動態幾何入門指引。 台北: 九章出版社。
- 3. 何榮桂 (民91): 資訊科技融入教學的策略與意義。 資訊與教育雜誌,88。
- 4. 顏貽隆 (民92): 建構互動式學習環境實務之研究。 國立交通大學理學院網路學習碩士專班碩士論 文。
- 5. 顏貽隆 (民93): 兩直角三角形族的各心軌跡—GSP 數學實驗舉偶, 數學傳播 111, 第28卷第3期。
- 6. Teaching Mathematics by Max A. Sobel、Evan M. Maletsky 著, 張靜嚳、 念家興譯,「數學教 學方法」, 九章出版社, 台北市, 民85。
- 7. The Geometer's Sketchpad Version 4 Reference Manual(2002), CA:Key Curriculum Press。
- 8. Grande, J. D. (1990). Spatial sense. Arithmetic Teacher, 37(6)。

相關網址:

1. 老顏的家 (高中數學園地) 之動態幾何。

http://www.nehs.hc.edu.tw/∼ylyen/gsp4ile/gsp4ile.htm

- 2. 圖1 橢圓規 http://www.nehs.hc.edu.tw/∼ylyen/gsp4ile /E-elipsograph.gsx
- 3. 圖2 雙曲線規 http://www.nehs.hc.edu.tw/∼ylyen/gsp4ile /H-elipsograph.gsx
- 4. 圖3 拋物線的機械作圖 http://www.nehs.hc.edu.tw/∼ylyen/gsp4ile /P-mech.gsx
- 5. 圖4 橢圓的機械作圖 http://www.nehs.hc.edu.tw/∼ylyen/gsp4ile /E-mech.gsx
- 6. 圖5 拋物線的基本定義 http://www.nehs.hc.edu.tw/∼ylyen/gsp4ile /P-def.gsx
- 7. 圖7 雙曲線的基本定義 http://www.nehs.hc.edu.tw/∼ylyen/gsp4ile /H-def.gsx
- 8. 圖9 與定圓內切及定直線相切 http://www.nehs.hc.edu.tw/∼ylyen/gsp4ile /movingcircles-2.gsx
- 9. 圖11 與定圓兩內 (兩外) 切 http://www.nehs.hc.edu.tw/∼ylyen/gsp4ile /movingcircles-6.gsx

—本文作者任教於國立新竹科學園區實驗中學—